#### <span id="page-0-0"></span>આપની અપોઇનમ ન ટ મા્ટ ે <u>|</u> ે વિડીયોથી હાજરી આપો

# વિડિઓ કૉલિંગ સીમલેસ અને ઉપયોગમાં સરળ છે

આપની અપોઇન્મેન્ટ માટે જાતેજ જવાને બદલે આપ નિમ્નલિખિત કડીનો ઉપયોગ કરી ઑનલાઈન પ્રતીક્ષા સ્થળે જશોો.

આ સેવા એ જોશે કે આપ આવી ગયા છો અને આ સેવા આપનાર જયારે તૈયાર હશે ત્યારે આપના કોન થી જોડાશે.

આ માટે ખાતું ખોલવું જરૂરી નથી.

વિડિઓ કોલ સુરક્ષિતછે અને આપની ગુપ્તતા રક્ષિત છે.

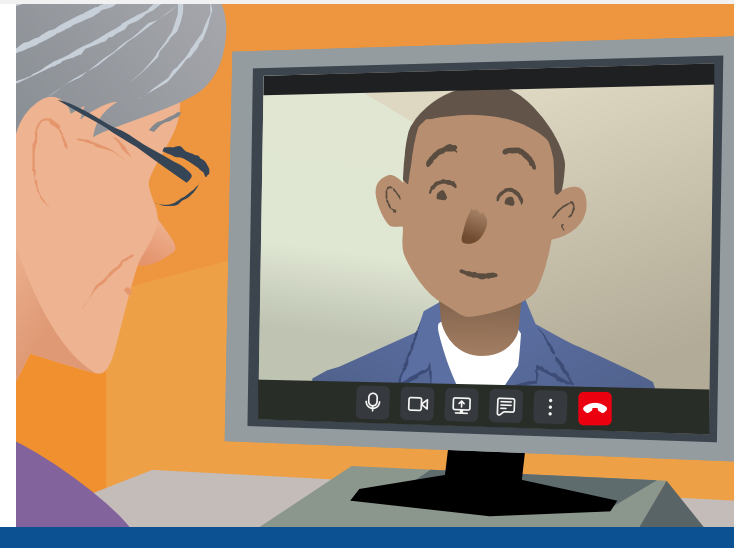

### હું મારી વિડિઓ અપોઇન્મેન્ટ માટે કેવી રીતે હાજરી આપીશ?

અહીંયા જાિ

## વર્ડિોયો કોન્કિરાિ મા્ટે મારે શ્ંય જોઈશે?

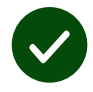

વિડિઓ કોલ કરવામાટે કોઈ ઉપકરણ, જેમકે સ્માર્ટકોન, ટેબ્લેટ અથવા વેબકેમ અને સ્પીકરવાળું કમ્પ્યુટર (મોટા ભાગે લેપટોપમાં પ્રીનિર્મિત - ફિટેડ) હોયછે.

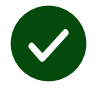

આધારપાત્ર ઈન્ટરનેટનું કનેક્શન (વાયરીંગ કરેલું, વાઈ-ફાઈ, અથવા મોબાઈલ ડેટા). જો આપ ઑન્લાઈન વિડિઓ જોઈ શકતા હો તો આપ જરૂરથી વીડિયોકોલ કરી શકશો.

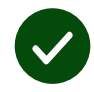

આપના પરામર્શ (કન્સલ્ટેશન) માટે પોતાની ખાનગી અજવાળા વાળી જગ્યા કે જ્યાં આપને ખલેલ ના પહોંચે.

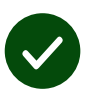

રેષ્ટ વીડીઓ કોલની કાર્યક્ષમતા માટે ક્રોમ, સફારી અથવા ઍડ્જની આધુનીક/તાજેતરની આવૃત્તિ વાપરો.

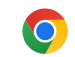

**Google Chrome** Windows, Android, macOS

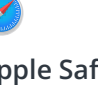

**Apple Safari** macOS, iOS, iPadOS

**Microsoft Edge** Windows

 $\boldsymbol{\Omega}$ 

### વિડિઓ કોલ કેવી રીતે કરવો આ માટે વધુ માહિતી માટે પુષ્ટ બે જુવો

### <span id="page-1-0"></span>મારે શું જાણવું જોઈએ?

#### આ સુરક્ષિત / ખાનગીછે?

આપની પાસે પોતાનો ખાનગી રૂમ છે કે જેમાં ફક્ત આ સેવા આપનાર અધિકૃત હોય તેજ પ્રવેશી શકે છે.

આપે મુકેલી કોઈપણ માહિતી રાખવામાં આવતી નથી.

#### વીડિયોકોલનો ખર્ચ કેટલો થાયછે?

વિડિઓ કોલ આપના ઈન્ટરનેટના વપરાશના ચાર્જ સિવાય ફ્રી છે.

**ટીપ!** જો બની શકેતો વાઈ-ફાઈ નેટવર્ક સાથે કનેક્ટ કરો જેથી આપનો મોબાઈલ ડેટા વપરાય નહીં.

#### હું કેટલો ઈન્ટરનેટ ડેટા વાપરીશ?

જયારે આપ તમારી સાથે કોઈ જોડાય તેની રાહ જોતા હો ત્યારે વીડીઓ કોલ ડેટા નથી વાપરતું.

કોલનું જોડાણ થયા પછી તેે સ્કાય્પ® અથવાા ફેેસ ટાાઈમ® જેેટલાંંજ પ્રમાાણમાંં ડેટાે ાનોો વપરાાશ કરેેછેે.

### હું મારો વિડિઓ કોલ કેવી રીતે કરું?

૧. આપનું વેબબ્રાઉઝર ખોલો અને તેમાં અડ્રેસના બોક્સમાં (સર્ચ બોક્સમાં નહિ) સેવાનું (સર્વિસનું) વેબ અડ્રેસ ટાઈપ કરો. જયારે આપ તૈયારહો ત્યારે, સ્ટાર્ટ વિડિઓ કોલનું બટન ક્લિક કરો.

- ૨. જયારે આપ તૈયારહો ત્યારે:
- **•** Start video call બટન ક્લિક કરો, અથવા

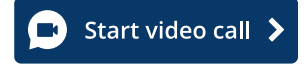

**•** Enter Waiting Area પર ક્લિક કરો

**Enter Waiting Area** 

૩. જો તમને પૂછવામાં આવે તો તમારા બ્રાઉઝરને તમારા કેમેરા અને માઇક્રોફોને એક્સેસ (જોડાણ) કરવા દેજો.

૪. આપની વિગતો મુકો અને આપનો કોલ ચાલુ કરો .

૫. કૉલ સમાપ્ત કરવા માટે, Leave પર ક્લિક કરો.

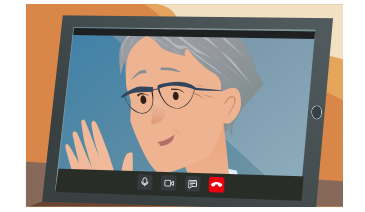

ટીપ! સામાન્ય સમસ્યાઓને ઠીક કરવા માટે, તમારા બ્રાઉઝરમાં પૃષ્ઠને ફરીથી લોડ કરો.

ટીપ! આપની અપોઇન્મેન્ટ પહેલા આપનો સેટઅપ ચેક કરવા એક ટેસ્ટ કોલ કરી જુવો.

૧. Test call b પર ક્લિક કરો:

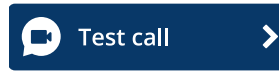

૨. જો તમને પૂછવામાં આવે તો તમારા બ્રાઉઝરને તમારા કેમેરા અને માઇક્રોફોને એક્સેસ (જોડાણ) કરવા દેજો. તંત્ર વ્યસ્થા એ તપાસ કરશે કે તમારી પાસે બધુજ તેની યોગ્ય જગ્યે પર છે (ઇન્ટરનેટ, સ્પીકર, માઈક્રોફોન અને વિડિઓ).

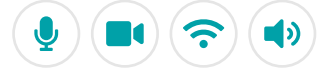

# જો કશુંક ના ચાલતું હોયતો મારે શું <u>કરવ</u>ં?

જુઓ [https://england.nhs.attendanywhere.com/troubleshooting](https://consult.attendanywhere.com/troubleshooting)

વધુ માહિતી

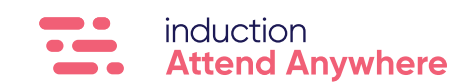

આપની સેવાના વેબ એડ્રેસ માટે પુષ્ટ એક જુવો